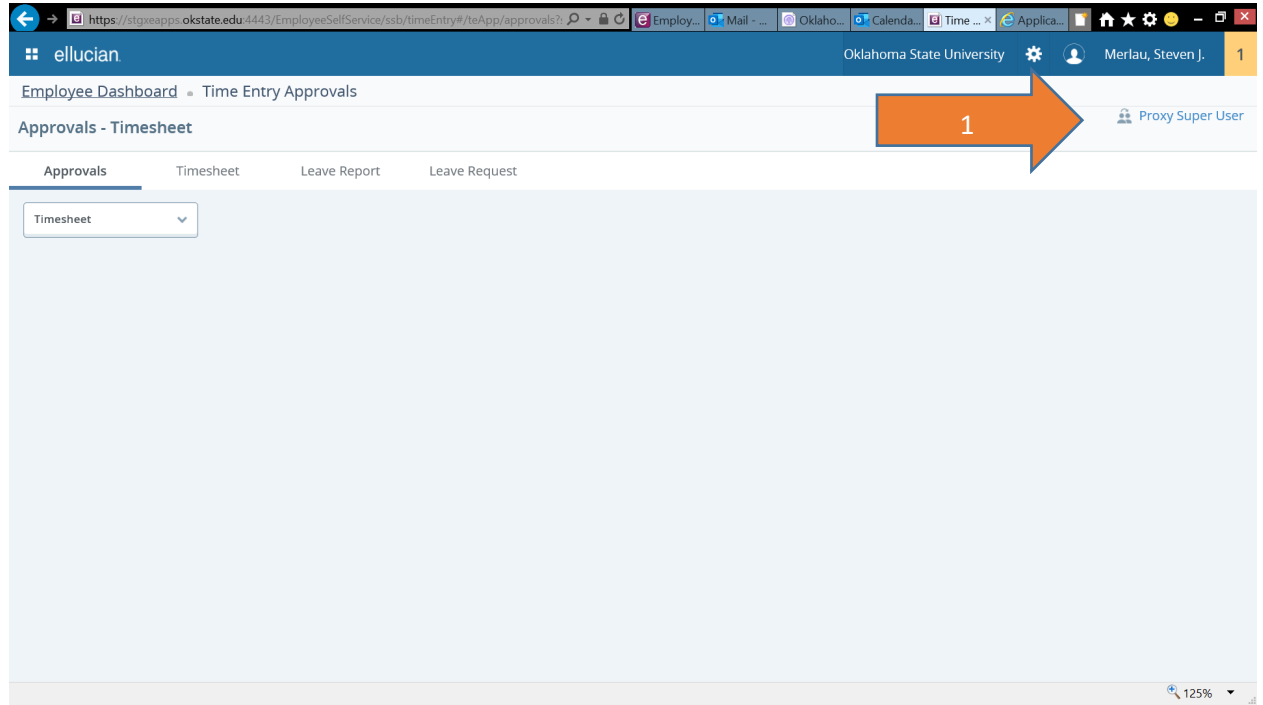

Supervisors can name a Proxy to approve timesheets for them in the event that they are not able to complete this task themselves. The Supervisor must identify those individuals that may act as a Proxy in their absence.

Certain individuals have also been identified as Superusers for different areas to assist with approvals that may require special attention. Not all approvers will have Superuser access.

To specify or remove a proxy, Act as a Proxy or activate Superuser status, click on the Proxy Superuser link in the upper right from the Approvers web page (1).

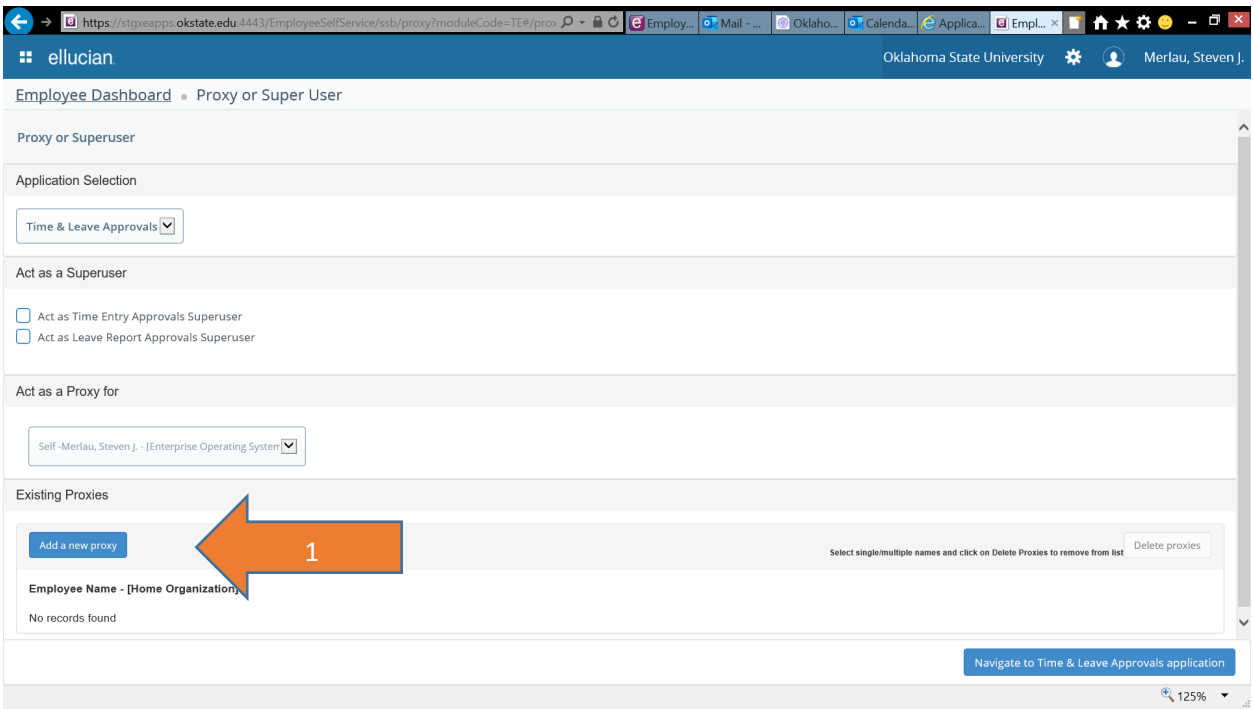

To Add a proxy, click on the Add a new proxy button (1).

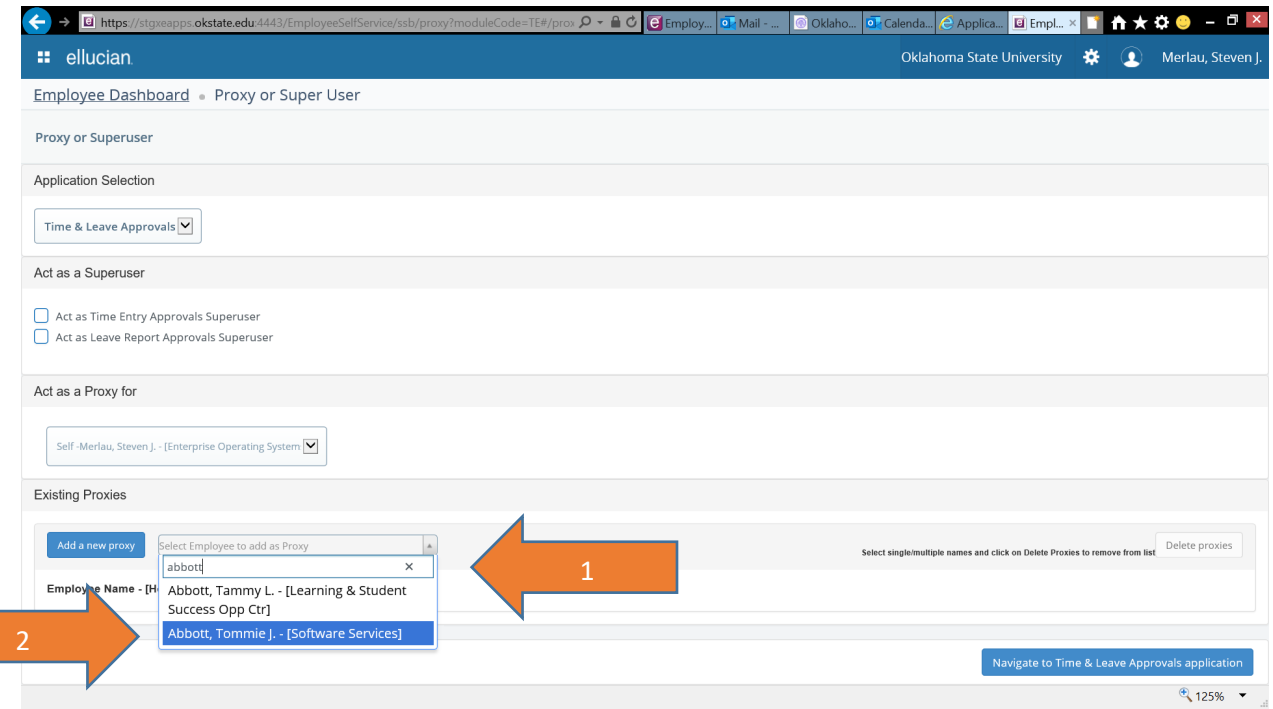

Enter the name of the person that you would like to act as a proxy in the search box (1). Select from the choices provided in the dropdown list by clicking on the name of the person (2).

Note: the person named as a proxy must have security to access the data within the timesheet organizations for which you are can approve timesheets or leave reports. If you are unsure whether the person you are naming as a proxy has security access for these organizations, please complete a Banner Access Request to get them access?

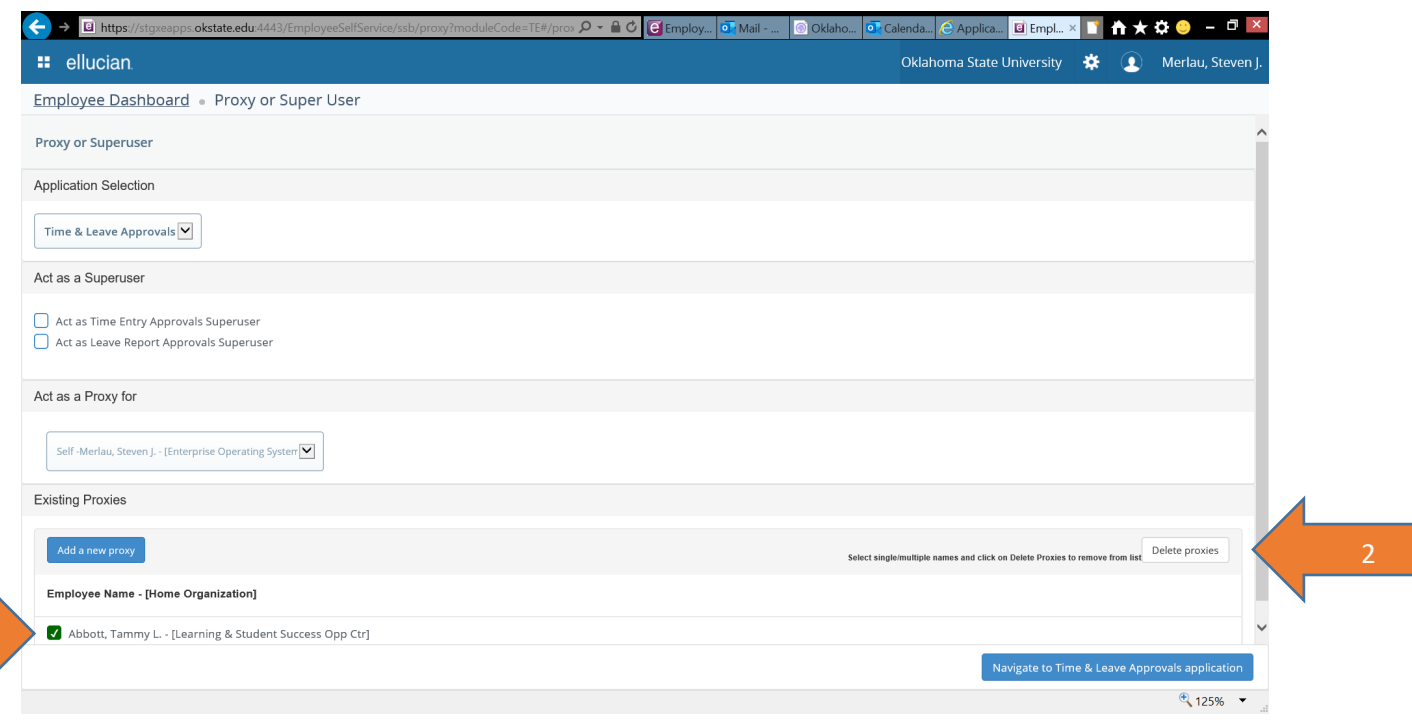

To remove a prior Proxy, click on the checkbox item next to the Proxy you would like to remove (1), then click the Delete Proxies button (2).

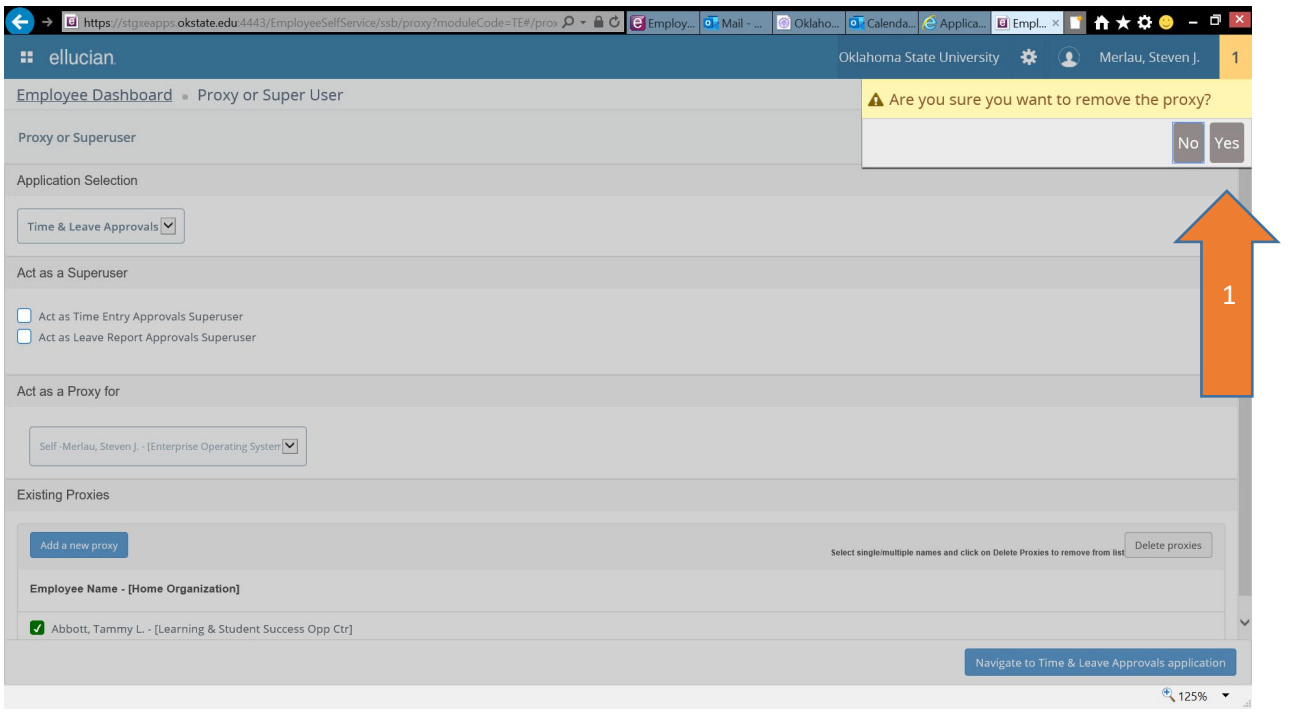

Answer 'Yes', if you wish to continue with removing the proxy (1). Answer 'No' if you would like to cancel deleting the proxy.

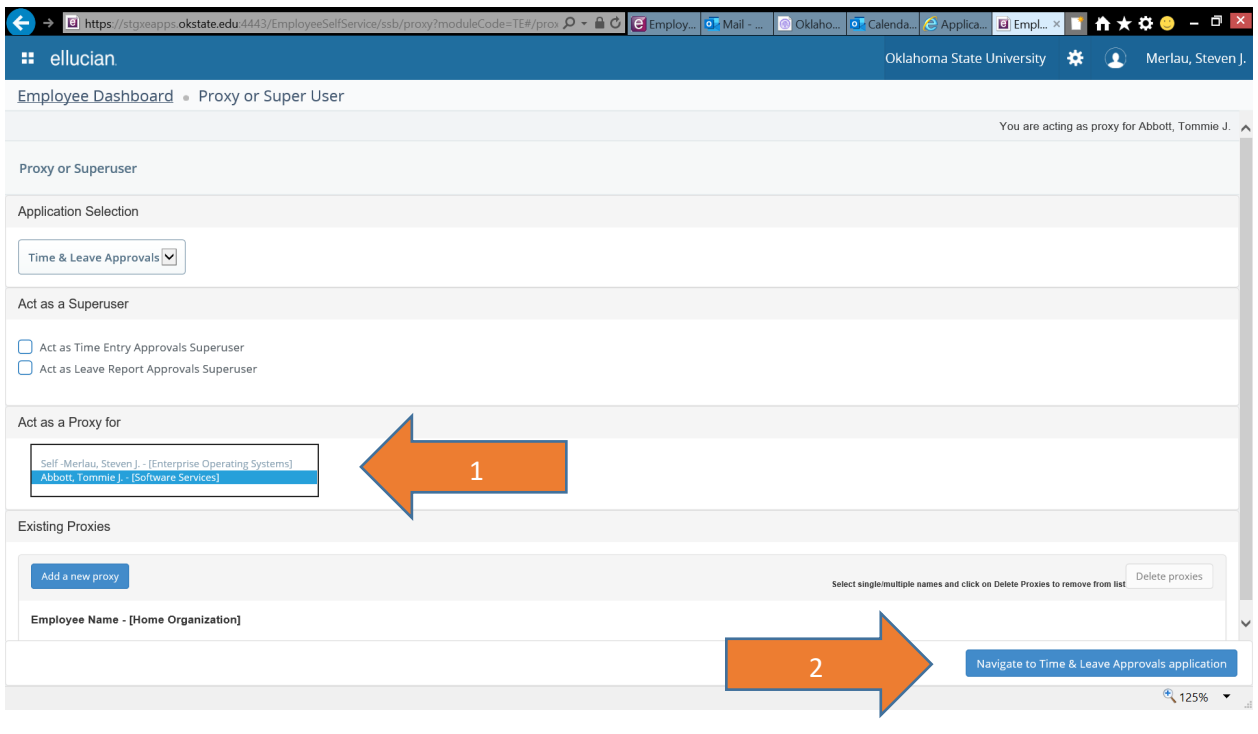

To act as a Proxy, you must first be specified as a proxy by the supervisor you will be acting on behalf of. From the Proxy Superuser page, select the person for whom you will be acting as Proxy (1) for, then click the Navigate to Time & Leave Approvals application (2).

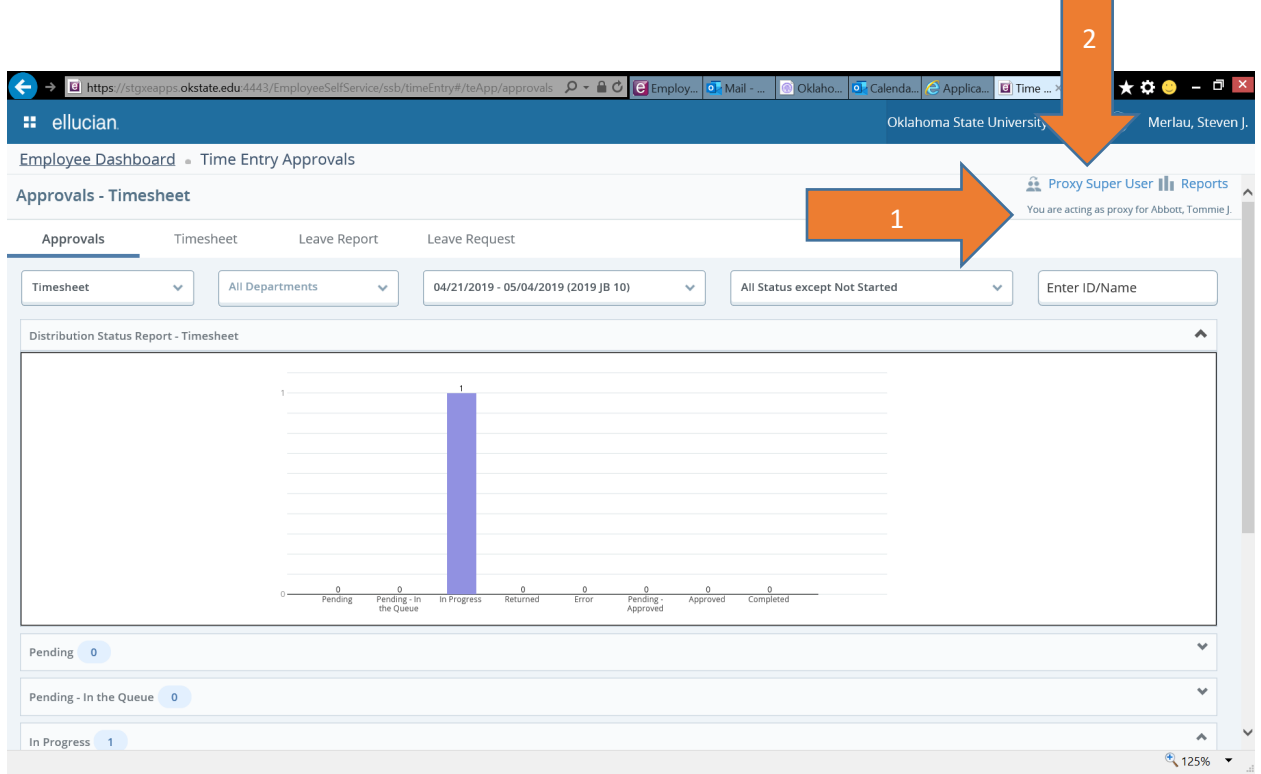

You will see a message indicating that you are acting as a proxy for the person selected (1).

Return to the Proxy Super User page (2) to act as another person's proxy or to return to acting as yourself.

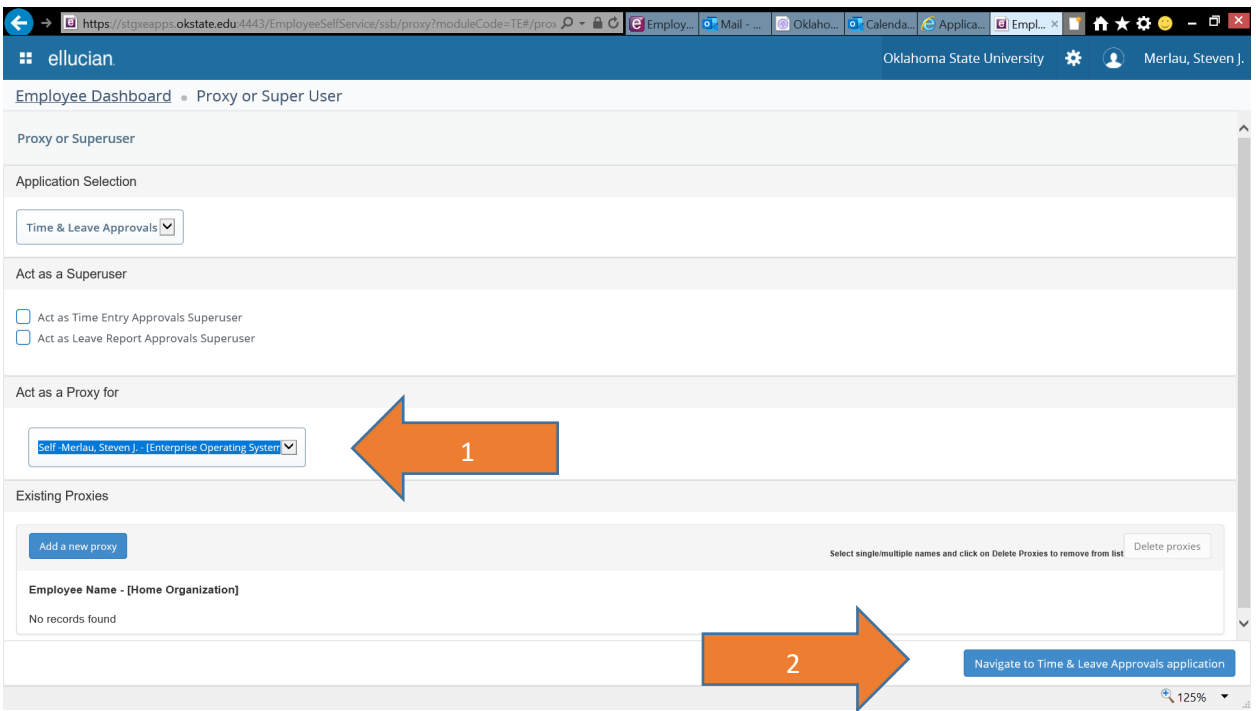

Use the drop down in the Act as a Proxy for section to act as a proxy for a different approver or to return to acting as yourself (1), then click on the Navigate to Time & Leave Approvals application (2).

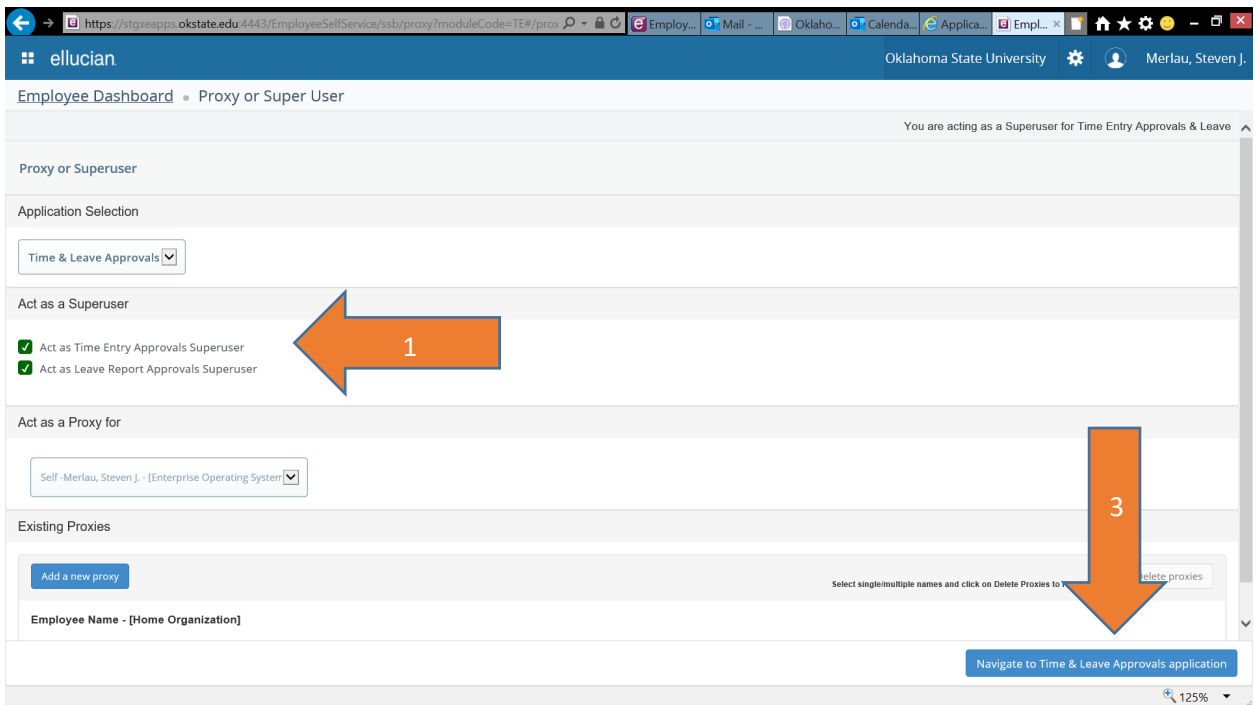

If you have been granted timesheet or leave report Superuser access, check the Act as Time Entry Approvals Superuser (1) to act as a timesheet Superuser and/or the Act as Leave Report Approvals Superuser (2) check box items, then click on the Navigate to Time & Leave Approvals application (3).